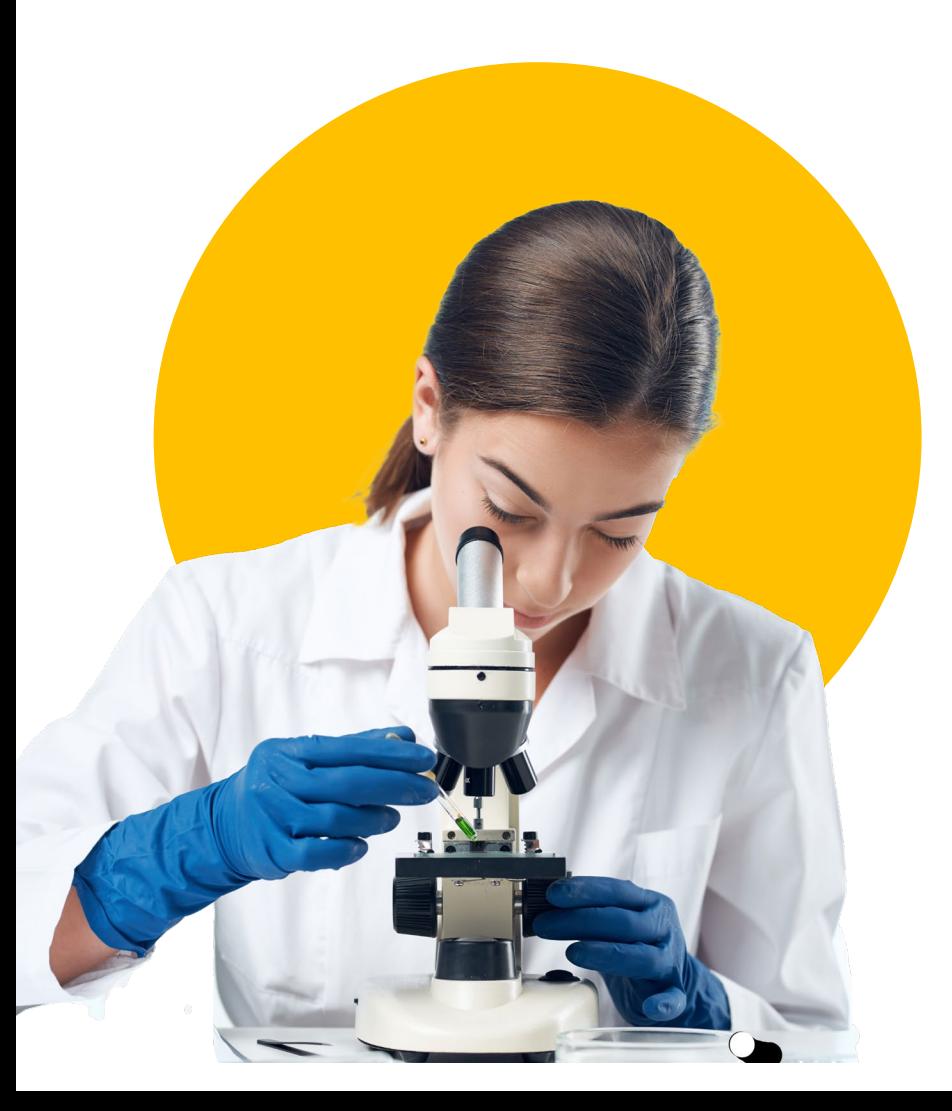

#### **CONVOCATORIA PROGRAMA ORQUÍDEAS. MUJERES EN LA CIENCIA: AGENTES PARA LA PAZ. No. 935-2023**

### **PROCEDIMIENTO DE INSCRIPCIÓN**

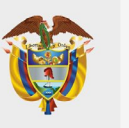

- 1. Registro de CvLAC de las Doctoras y de las Jóvenes Investigadoras
- 2. Registro de la Entidad
- 3. Registro de la propuesta

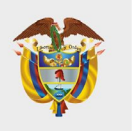

# 1.Registro de CvLAC de las Doctoras y de las Jóvenes Investigadoras

### **1. REGISTRO DE CVLAC. Doctoras y jóvenes**

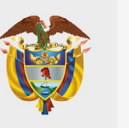

- 1. Ingresar a la página web del Ministerio de Ciencia, Tecnología e Innovación ([www.minciencias.gov.co\)](http://www.minciencias.gov.co/).
- 2. Ingresar al menú ubicado en la parte superior de la página web SCIENTI Y SIGP, en el menú desplegable hacer clic en la opción CvLAC, allí encontrará disponible el Formulario para registrar el CvLAC (https://scienti.minciencias.gov.co/cvlac/Login/pre\_s\_login.do).
- 3. Diligenciar o actualizar la hoja de vida en el aplicativo CvLAC disponible en el sitio WEB del Ministerio de Ciencia, Tecnología e Innovación. En caso de haberla registrado previamente, continuar con el paso número 4 3 Bienvenido a CvLAC

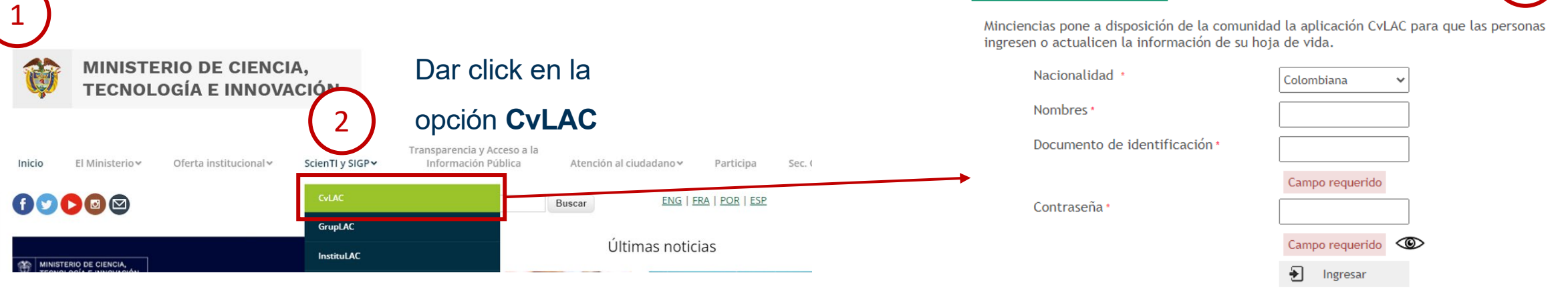

¿Olvidó su contraseña?

¿Aún no se ha registrado en CvLAC? Para registrarse en CvLAC haga click aquí

#### https://scienti.minciencias.gov.co/cvlac/Login/pre\_s\_login.do

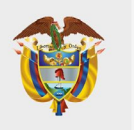

## 2. Registro de la Entidad

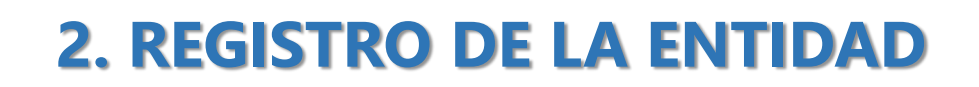

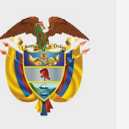

4. Ingresar nuevamente a la página web del Ministerio de Ciencia, Tecnología e Innovación ([www.minciencias.gov.co](http://www.minciencias.gov.co/)) y en el menú ubicado en la parte superior de la página web, hacer clic en la opción – SCIENTI Y SIGP, allí encontrará disponibles los diferentes formularios en línea para aplicar a las convocatorias del Ministerio de Ciencia, Tecnología e Innovación (<https://minciencias.gov.co/scienti>).

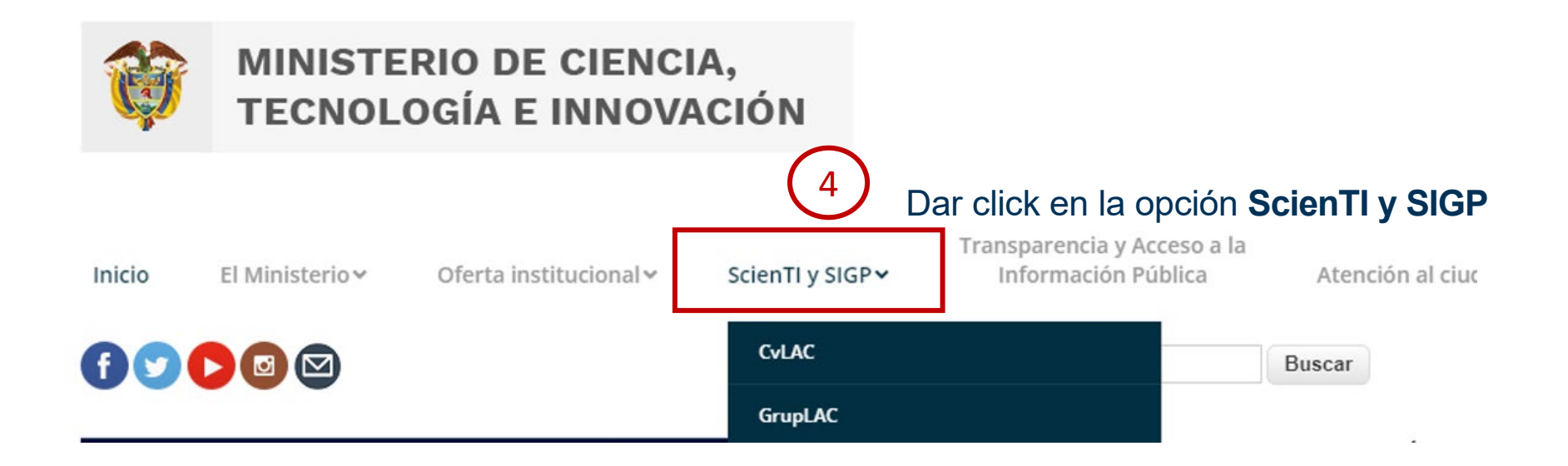

#### **2. REGISTRO DE LA ENTIDAD**

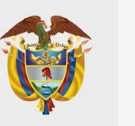

5. En el menú Sistemas de Información- Plataforma SIGP ubicado en el costado derecho, hacer clic en la opción Registro Entidades para realizar el registro de la Entidad Receptora(<https://plataformasigp.minciencias.gov.co:7003/Entidades/>). En caso de haberse registrado previamente, continuar con el paso número 7

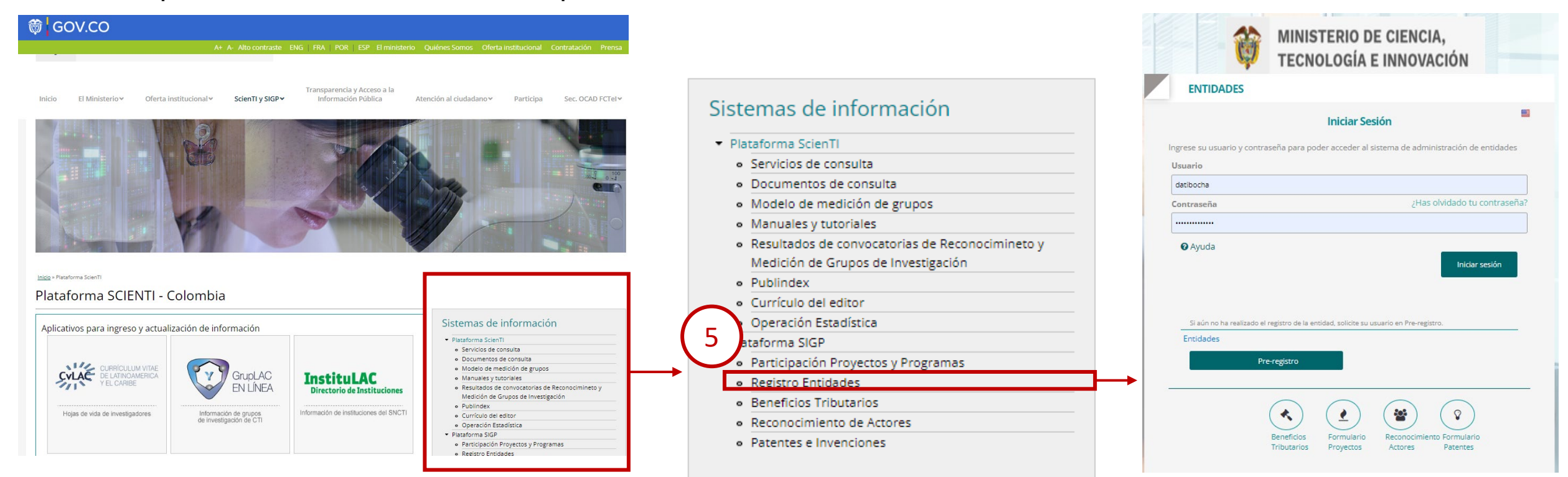

#### Dar click en la opción **Registro Entidades** <https://plataformasigp.minciencias.gov.co:7003/Entidades/>

#### **2. REGISTRO DE LA ENTIDAD**

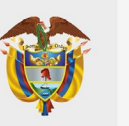

6. Realizar el pre-registro de la Entidad Receptora con la información solicitada. El Ministerio de Ciencia, Tecnología e Innovación en un periodo de 2 días hábiles remitirá a su correo electrónico de contacto las credenciales de acceso para el ingreso al sistema de registro. Se recomienda realizar el preregistro con los días suficientes de anticipación para realizar el posterior cargue de los documentos antes de la fecha de cierre de la convocatoria.

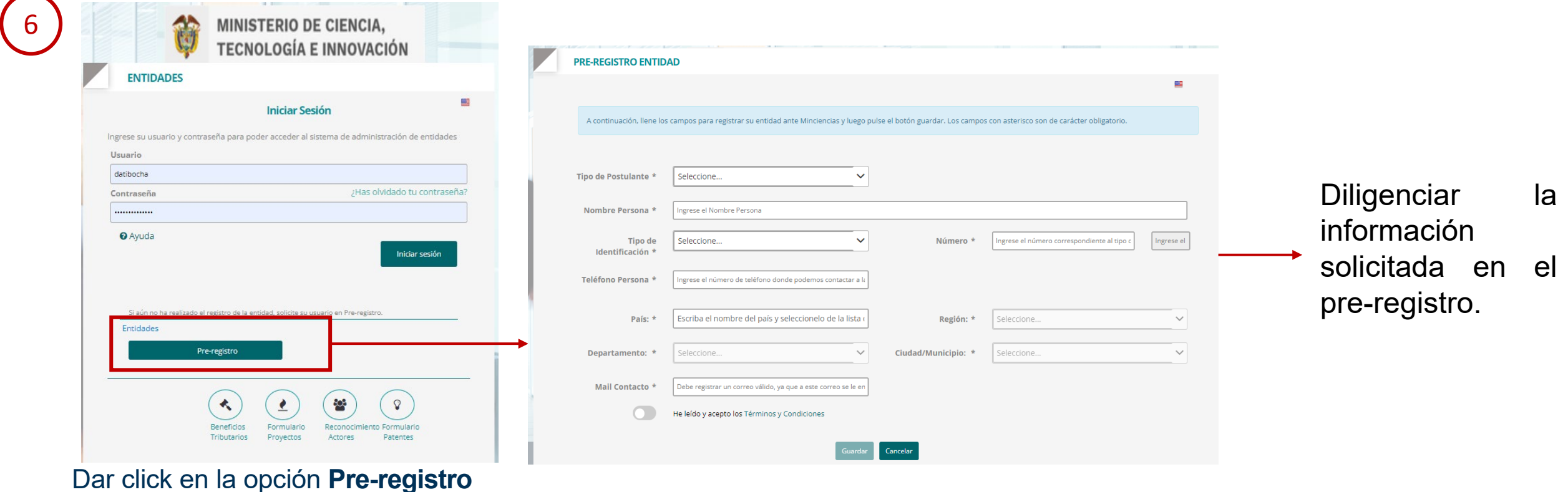

### **2. REGISTRO DE LA ENTIDAD**

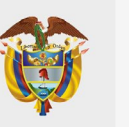

6. Realizar el pre-registro de la Entidad Receptora con la información solicitada. El Ministerio de Ciencia, Tecnología e Innovación en un periodo de 2 días hábiles remitirá a su correo electrónico de contacto las credenciales de acceso para el ingreso al sistema de registro. Se recomienda realizar el preregistro con los días suficientes de anticipación para realizar el posterior cargue de los documentos antes de la fecha de cierre de la convocatoria.

Una vez realizado el pre-registro, el Ministerio revisa si es una entidad legalmente constituida, le da el aval a la entidad y en dos (2) días hábiles remitirá a su correo electrónico, las credenciales de ingreso, para completar la información de la entidad a registrar.

> Si por el contrario, el Ministerio rechaza la entidad, el sistema envía un correo informando a la entidad que fue rechazada y la justificación del rechazo.

> > Si se rechaza la entidad, es necesario que nuevamente realice el pre-registro de la entidad, para que una vez subsanado el inconveniente del motivo del rechazo, se pueda dar el aval.

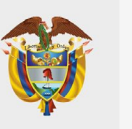

7. Ingresar al módulo de registro con sus credenciales y registrar la información de la Entidad Receptora. En caso de encontrarse registrada en este sistema, no se requiere de un nuevo registro, sin embargo, podrá actualizar la información.

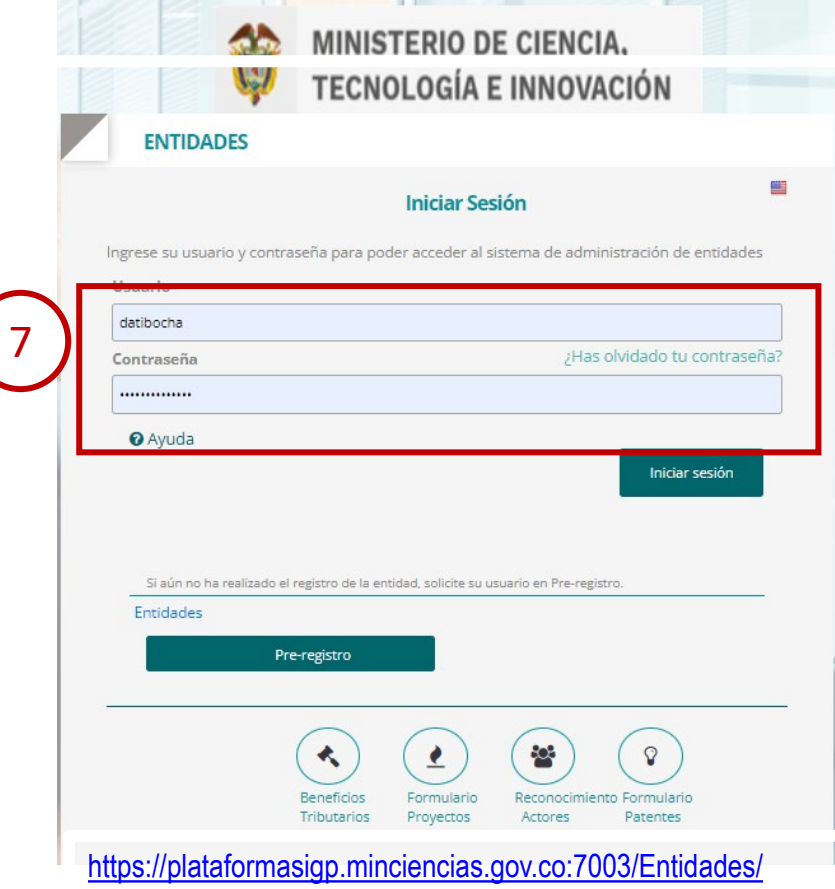

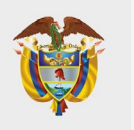

# 3. Registro de la propuesta

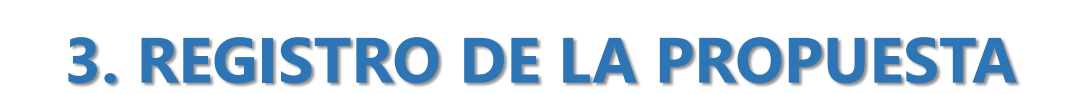

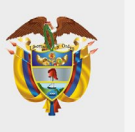

8. Una vez finalizado el registro de la Entidad Receptora, ingresar al enlace de Formulario de Proyectos, programas y/o candidatos: <https://plataformasigp.minciencias.gov.co:7003/FormularioProyectos/>

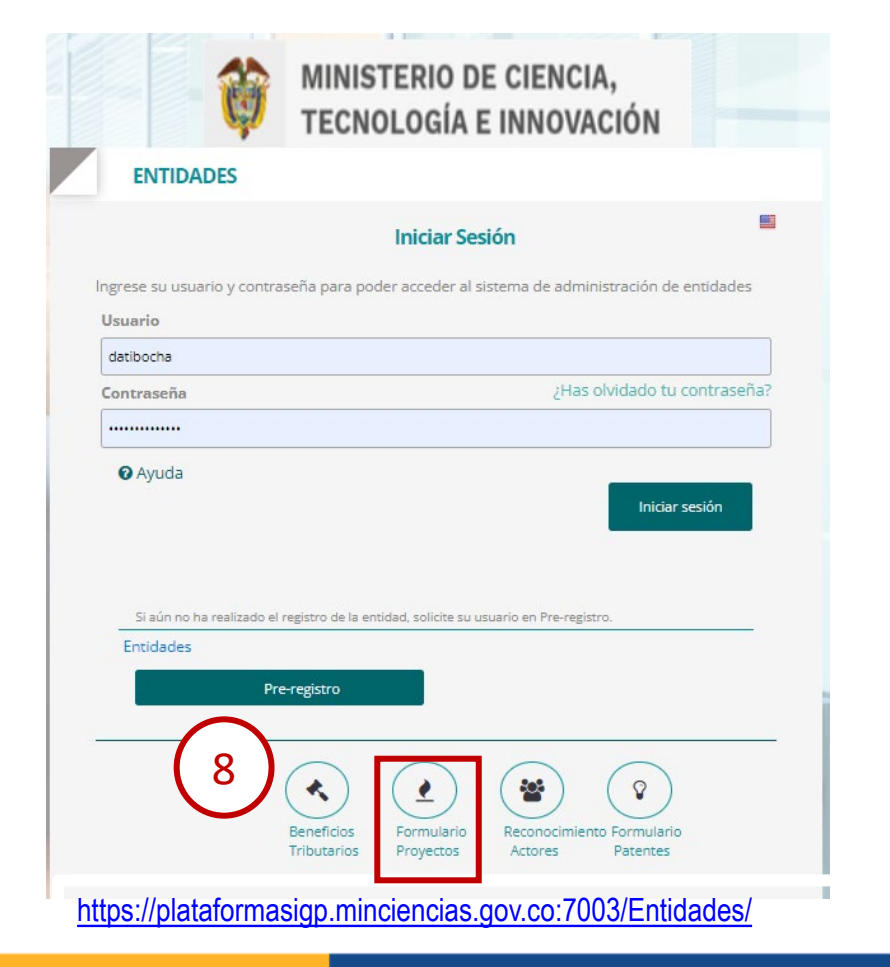

Dar click en la opción **Formulario Proyectos**

**Contract Contract Contract** 

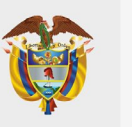

**MINISTERIO DE CIENCIA,<br>TECNOLOGÍA E INNOVACIÓN** 

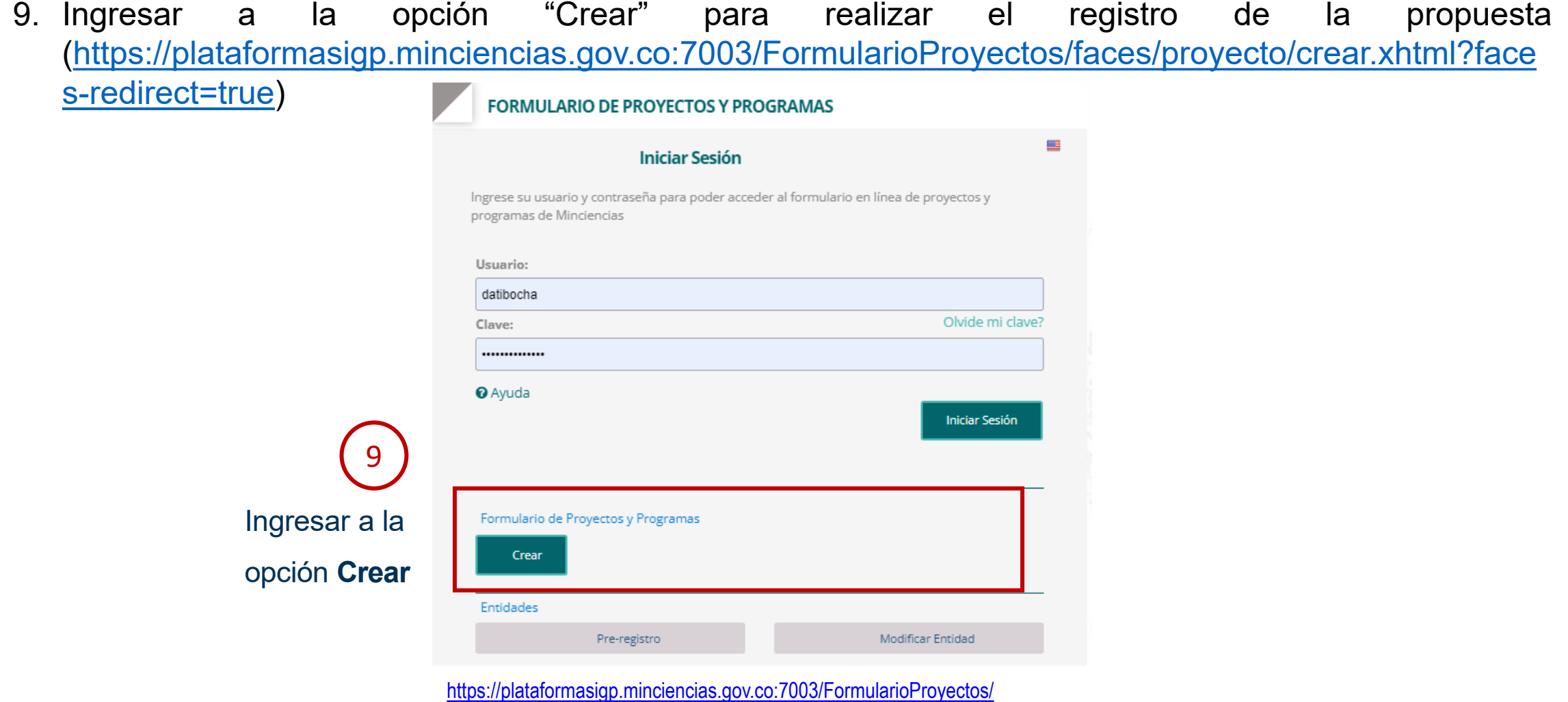

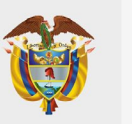

10.Diligenciar la información solicitada por el formulario en línea para la presentación de la propuesta a la convocatoria. Para recibir las credenciales de acceso por correo electrónico deberá registrar como mínimo la convocatoria, entidad (Entidad Receptora), título de la propuesta y correo electrónico.

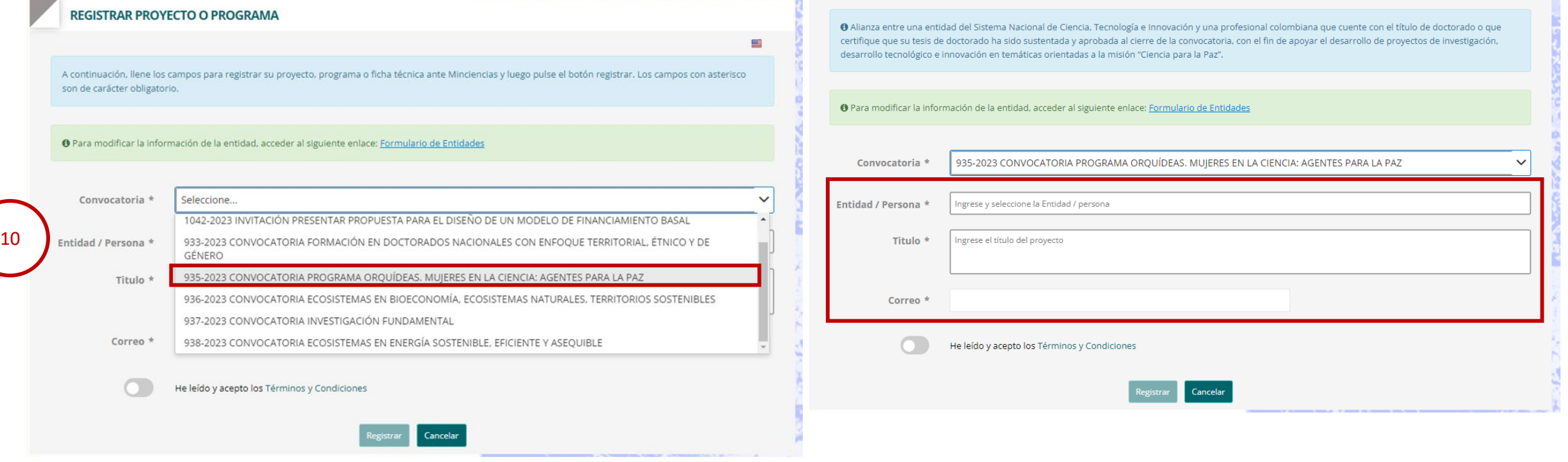

https://plataformasigp.minciencias.gov.co:7003/FormularioProyectos/faces/proyecto/crear.xhtml?faces-redirect=true

Seleccione la convocatoria **935-2023**

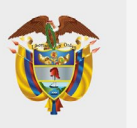

11.Diligenciar la información solicitada por el formulario en línea para la presentación de la propuesta a la convocatoria.

Una vez realice el registro de la propuesta, le llegará al correo electrónico un usuario y contraseña del registro para el diligenciamiento completo de la información.

Al lado izquierdo de la pantalla encontrará todos los componentes que debe diligenciar.

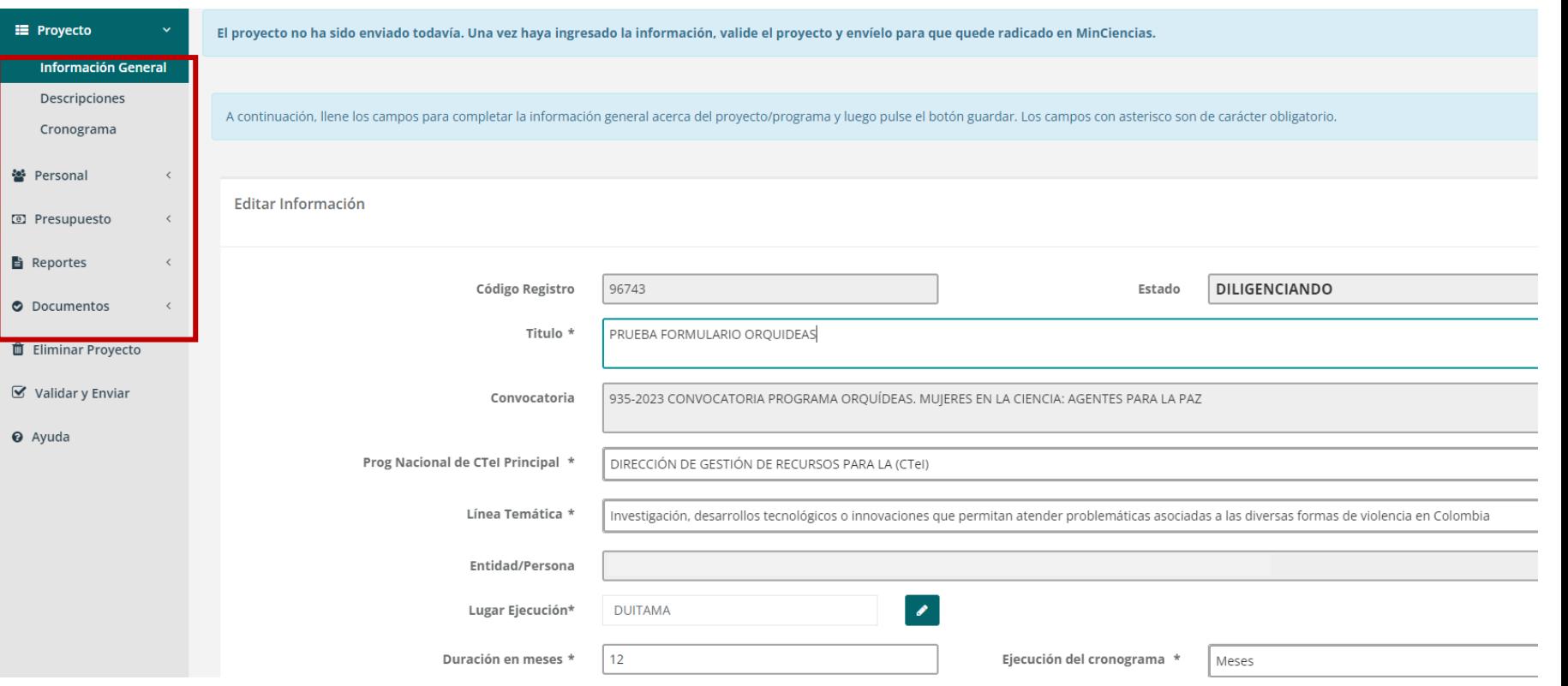

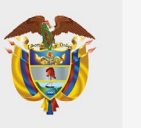

En el ítem *Documentos Requisitos: Adjuntar los documentos relacionados en el numeral 8* "Requisitos" de los Términos de referencia de la convocatoria. Al momento de adjuntar, verificar que corresponda al documento solicitado.

#### Requisitos

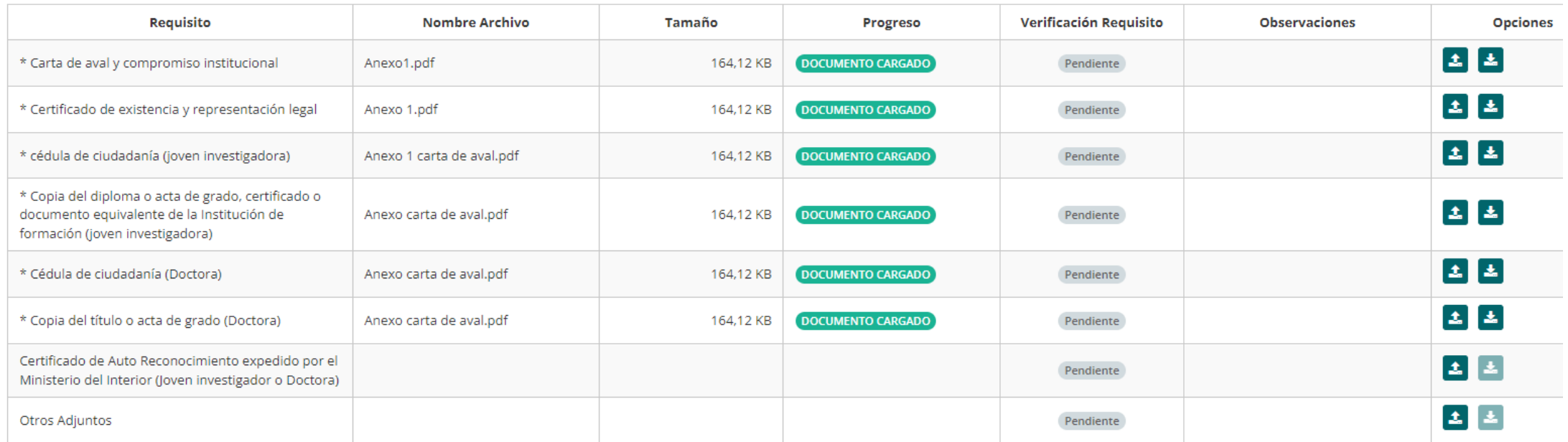

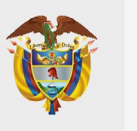

*Fecha: 2022-12-15*

### **PROCEDIMIENTO DE INSCRIPCIÓN**

#### **Y por último….Validar y enviar**

- En el caso de que exista información incompleta o mal diligenciada, el sistema le generará los errores correspondientes y lo redireccionará al punto donde debe corregirlos o completar la información.
- Una vez se corrijan los errores presentados, se da click en *Validar y Enviar*, e inmediatamente el sistema le informará que el proyecto se ha validado sin errores y se habilita la opción **Enviar Proyecto** una vez se acepten los términos y condiciones.

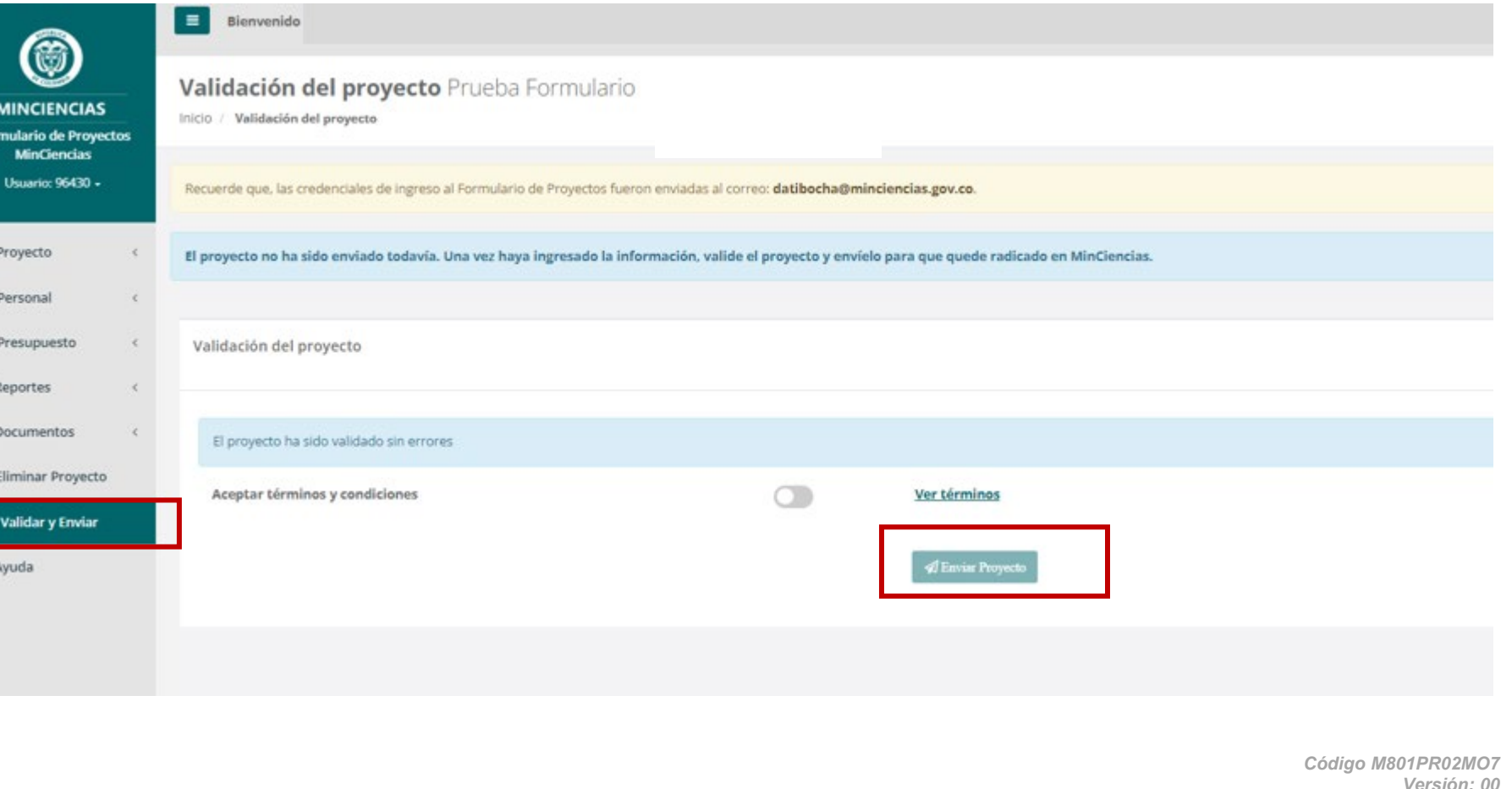

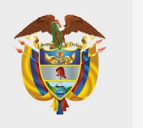

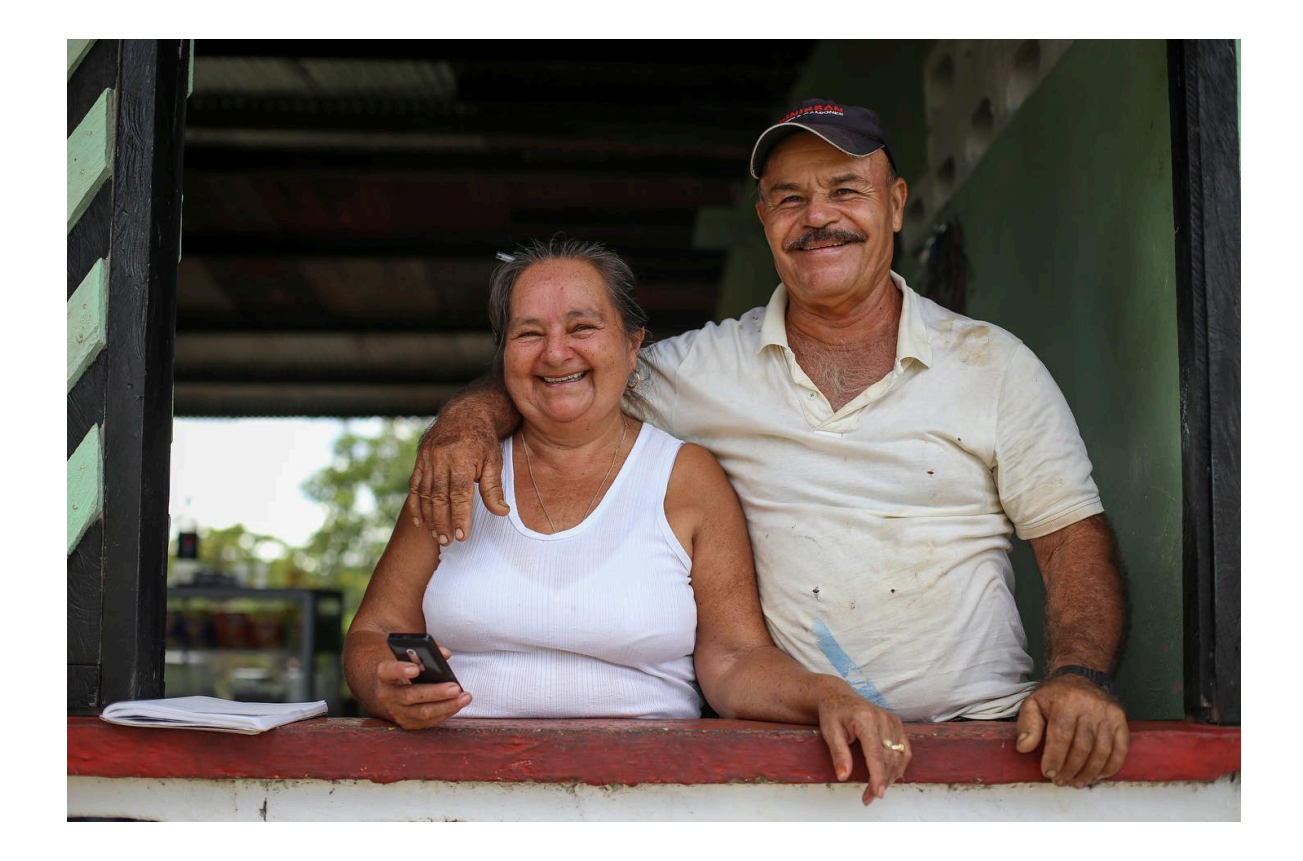

#### *Código M801PR02MO7 Versión: 00 Fecha: 2022-12-15*

## GRACIAS